## **E-výpůjčky audioknih (online)**

**1.** Přihlaste se do svého konta v katalogu IPAC

**2.** Pod stejným e-mailem se zaregistrujte na www PalmKnihy a stáhněte si aplikaci PalmKnihy pro čtení a poslech

**3**. V katalogu IPAC vyhledejte e-výpůjčky audioknih následujícím způsobem:

**•** nevyplňujte žádný hledaný termín a klikněte na "Hledat"

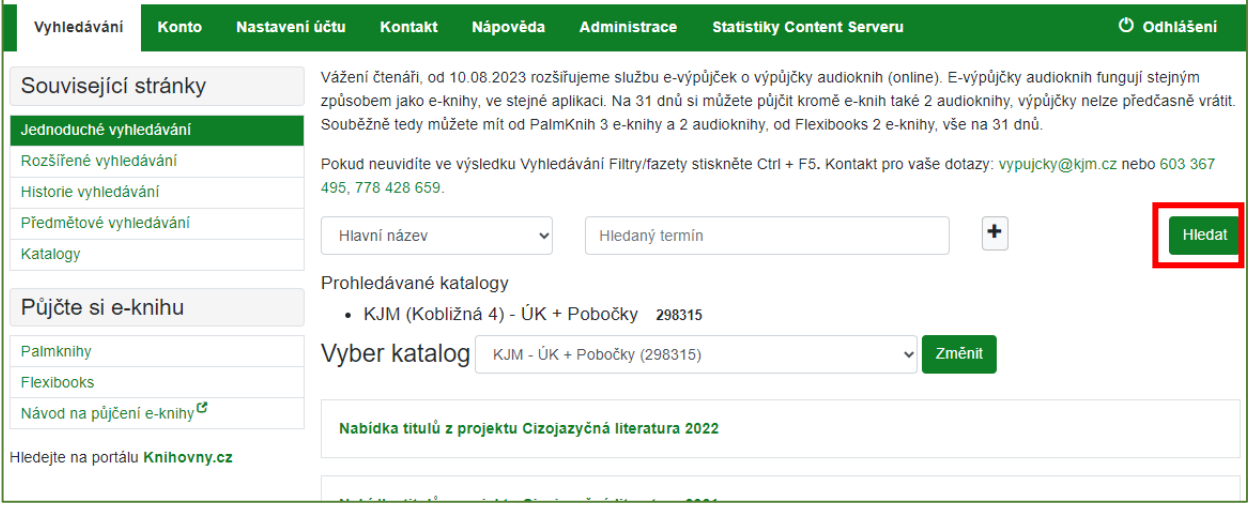

• vlevo rozklikněte (Více) ve filtru Dostupnost, kde se zobrazí "e-výpůjčky PalmKnihy audio"

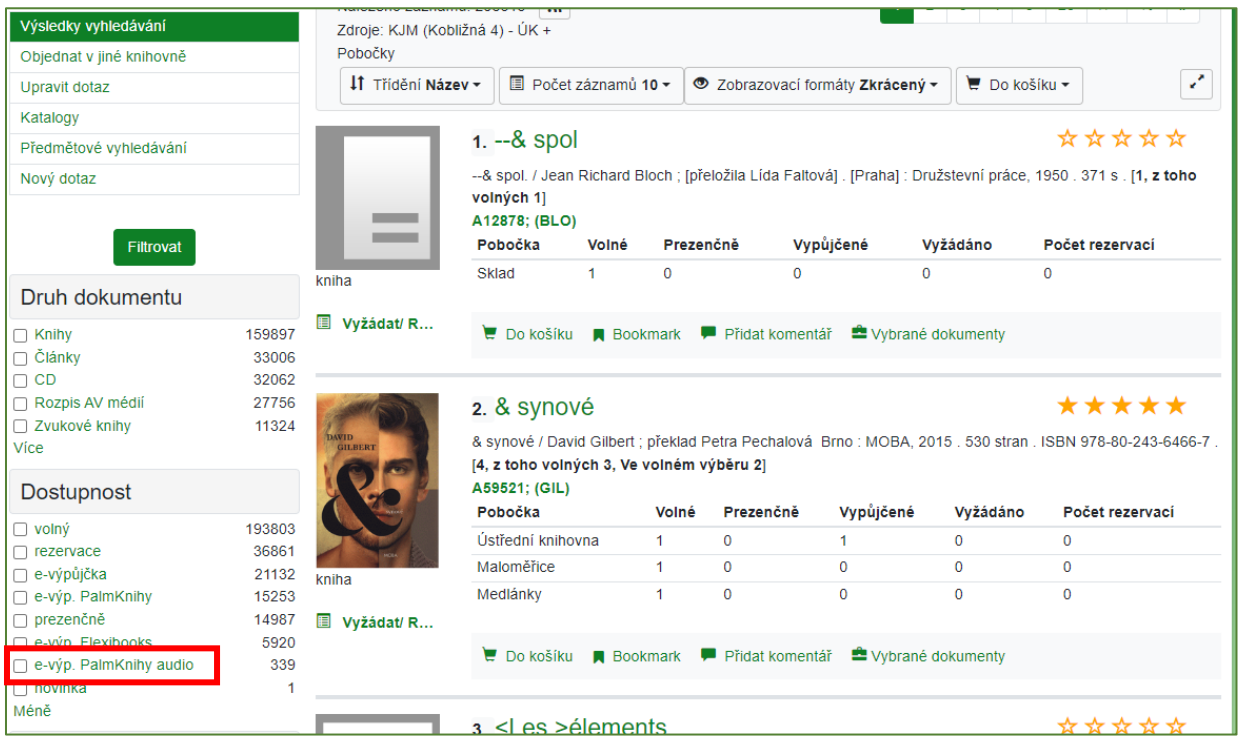

- kliknutím na tento řádek se otevře nabídka audioknih online
- · u vybraného titulu klikněte na "Půjčit audioknihu"

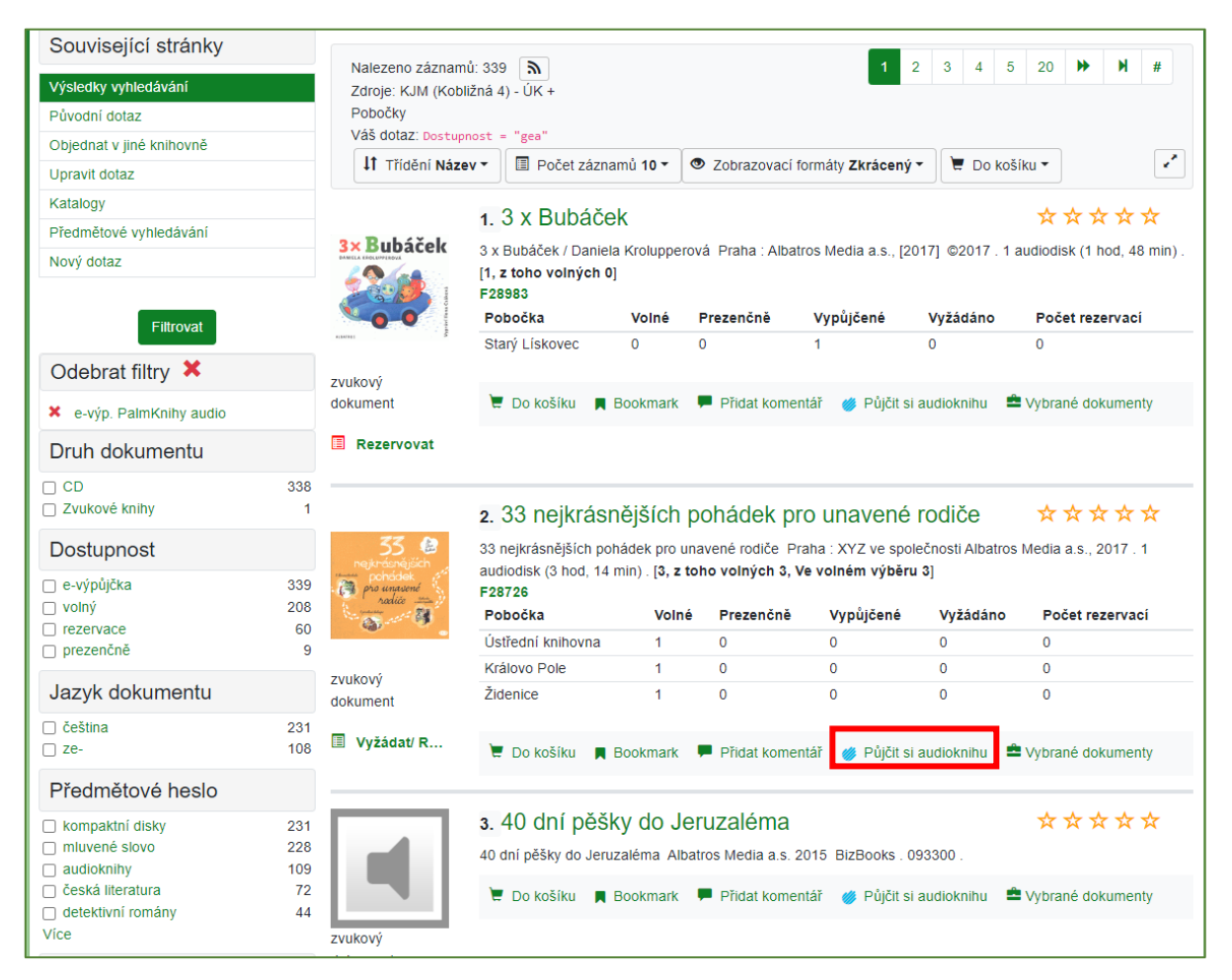

 po odsouhlasení podmínek si vyžádejte audioknihu a dále postupujte stejně jako při výpůjčce e-knihy [\(Postup\\_e-vypujcky\\_palmknihy.pdf\)](https://kjm-staging.s3.eu-central-1.amazonaws.com/701/Postup_e-vypujcky_palmknihy.pdf)

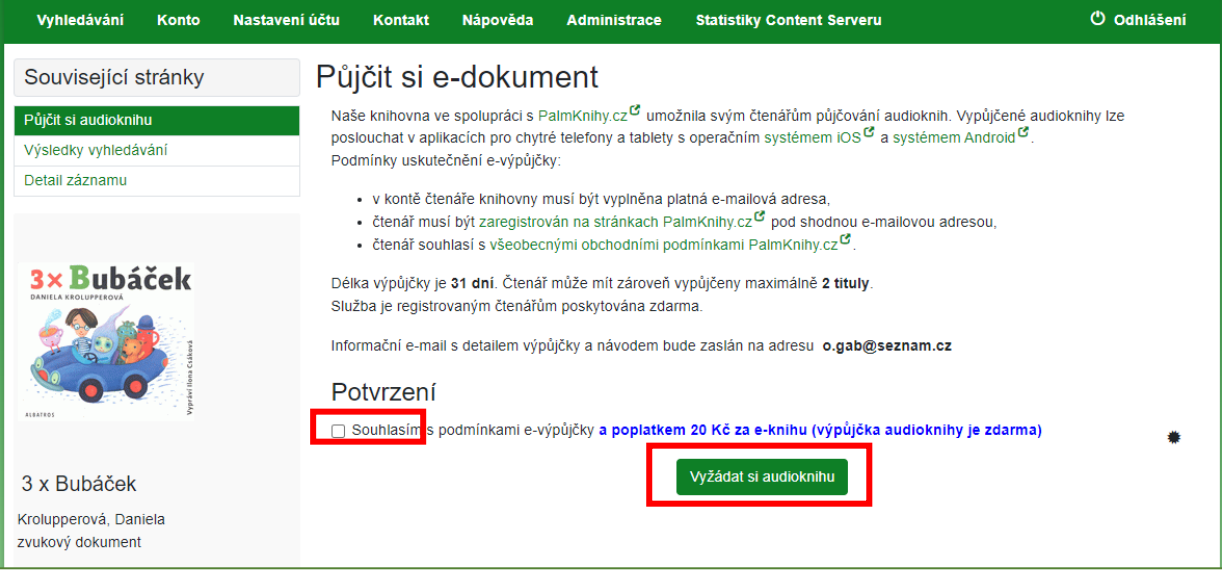